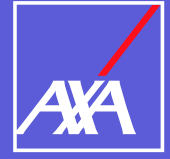

## **Instructivo para firma digital** a través de FIRMAMEX

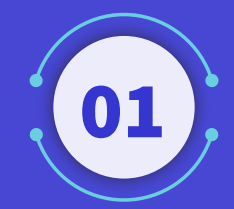

Recibirá un correo electrónico del remitente Firmamex **(firmas@firmas.firmamex.com)**, similar a la siguiente imagen.

Haga clic con el botón derecho del mouse sobre la opción **"Ver documento"** o en la liga que se muestra al final del correo.

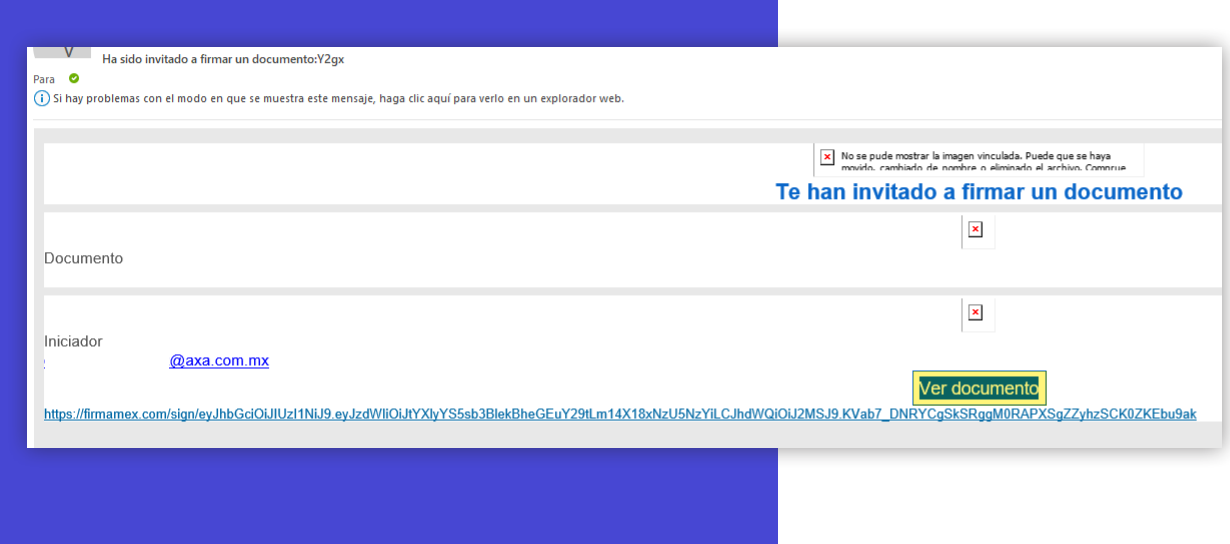

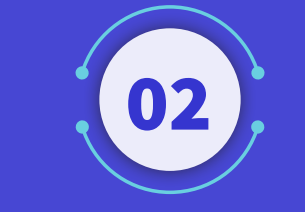

Copie la liga de la siguiente forma:

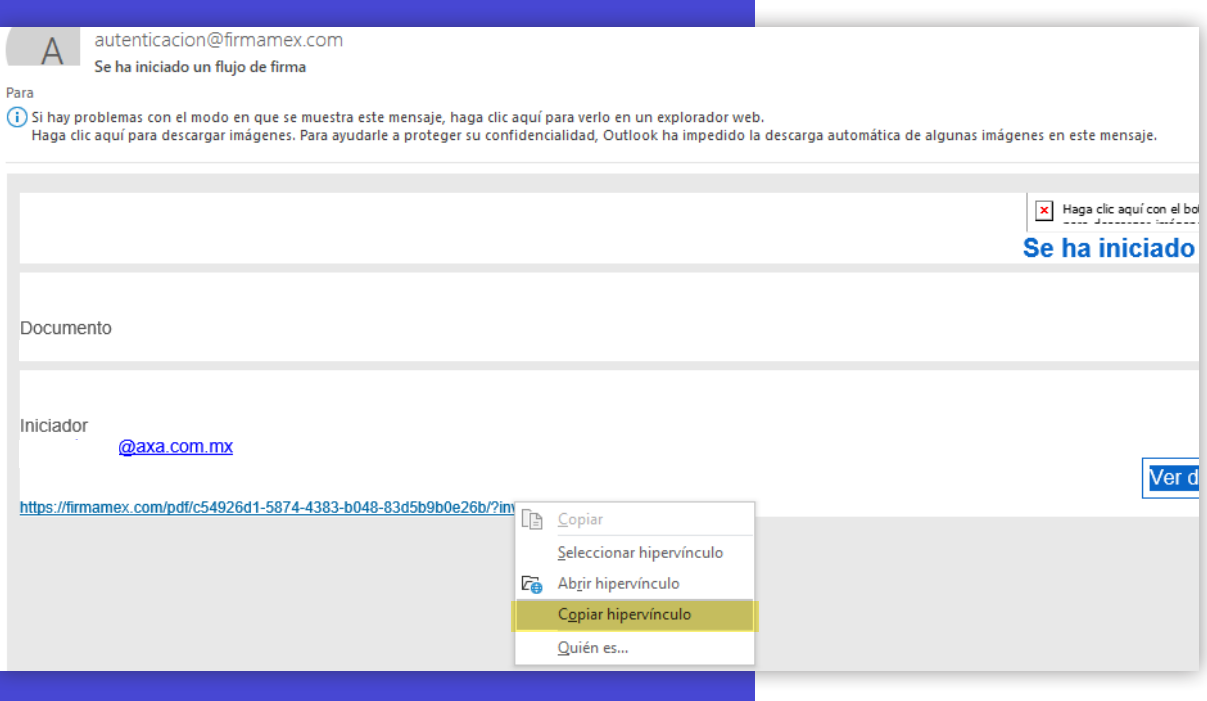

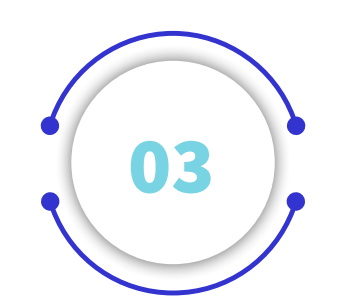

Abra el explorador Google Chrome, pegue la liga que copió anteriormente y presione **"Enter"**.

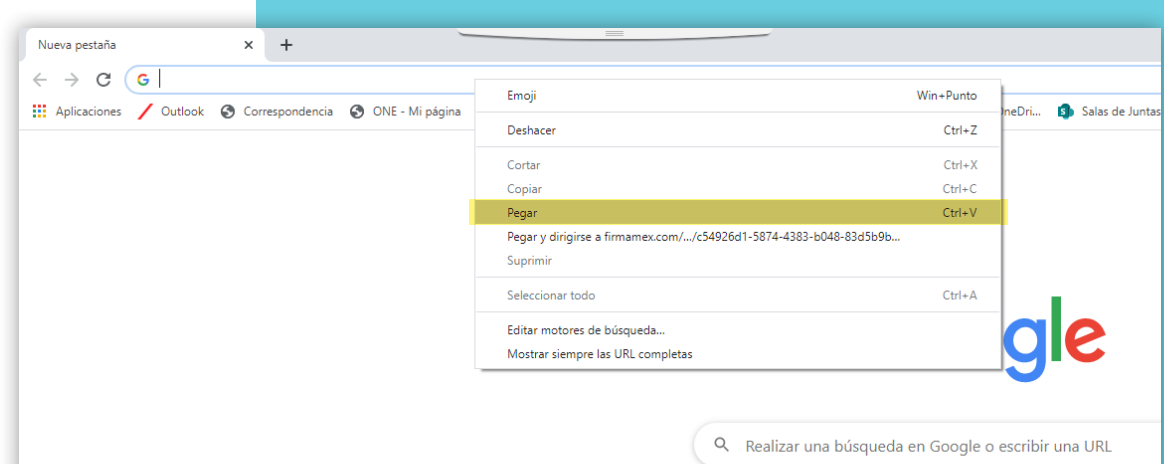

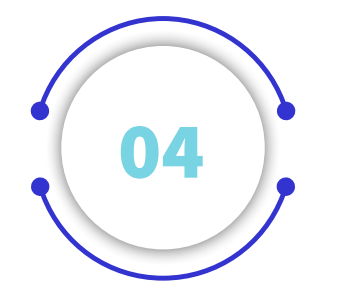

Se mostrará **la pantalla con el documento a firmar**, diríjase a la hoja que contiene el área de firmas, visualizará una imagen como la siguiente:

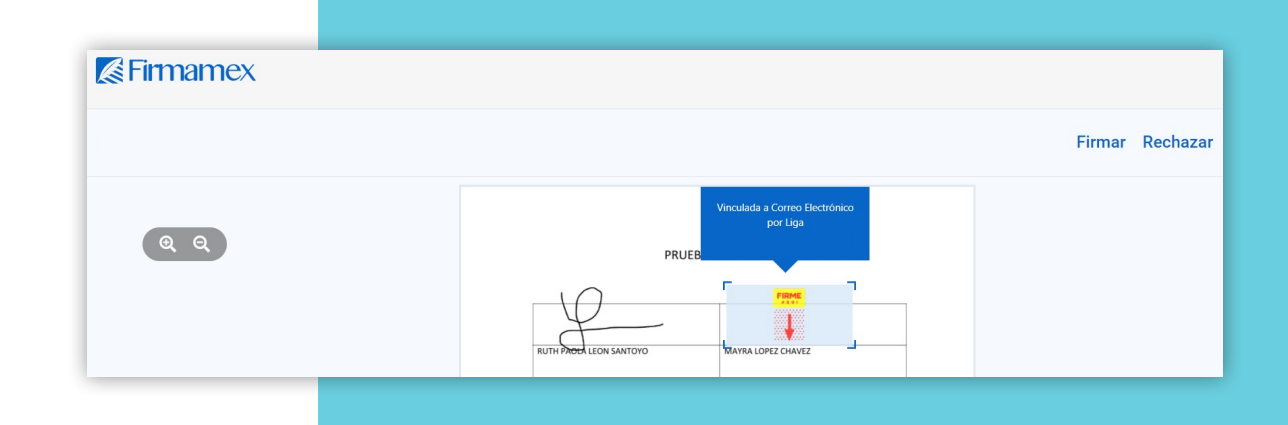

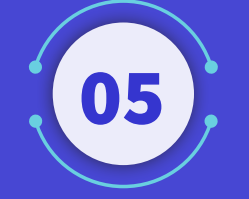

Haga clic en el recuadro **"Firme"** y le aparecerá el cuadro siguiente, de clic en **"Aceptar".**

## Firmar documento

Se firmará el documento a nombre de ¿Deseas continuar?

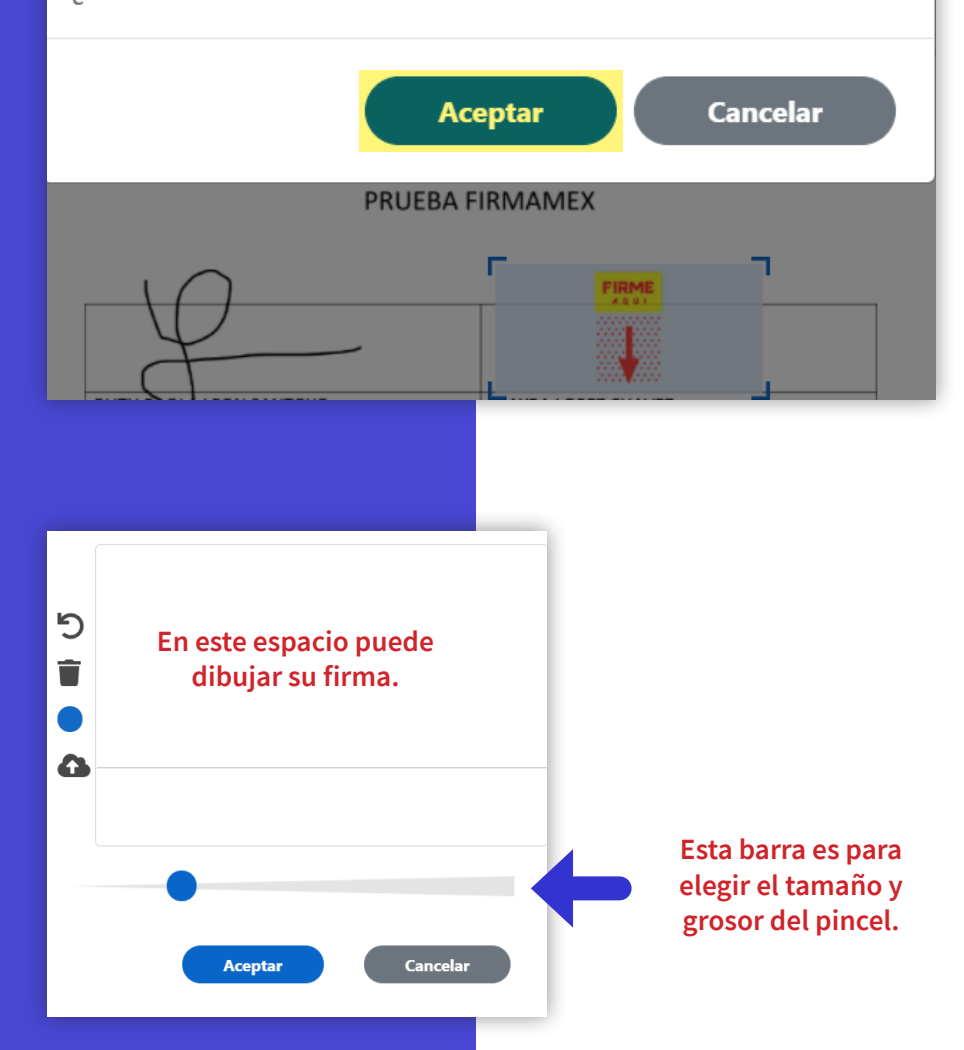

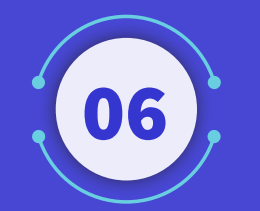

Al aceptar, le aparecerá el cuadro siguiente: En el recuadro en blanco podrá dibujar su firma o en su defecto, puede dar clic en el ícono de la nube y subir el archivo de su firma.

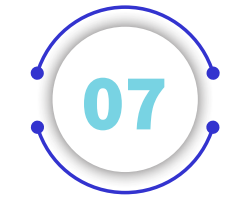

Si elige utilizar una imagen digitalizada de su firma, puede subirla en formato PNG con un tamaño límite de 1 MB. En tal caso, de clic en **"Subir".**

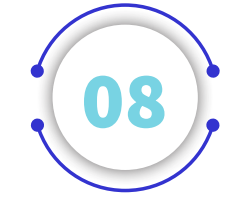

Y se desplegará un cuadro como el siguiente, elija la ubicación y archivo de su firma.

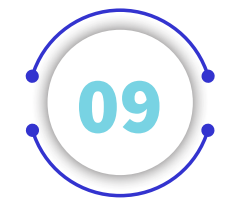

Una vez firmado el documento, ya sea con la imagen digitalizada o trazando el dibujo de su firma, le saldrá la confirmación como en el cuadro siguiente:

Si ya tienes tu imagen de firma digitalizada puedes subirla en formato PNG y utilizarla para realizar tus firmas.

La imagen tiene que estar en formato PNG y no pesar más de 1MB

Selecciona SUBIR para seleccionar tu imagen

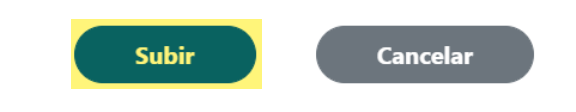

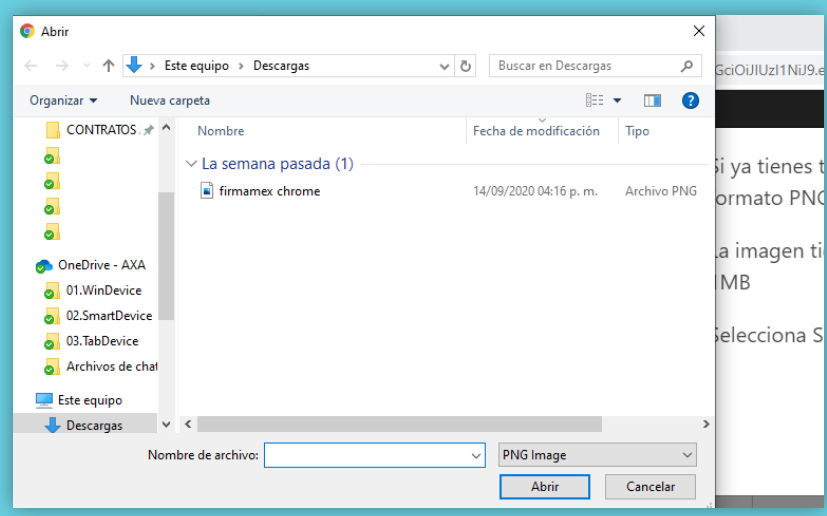

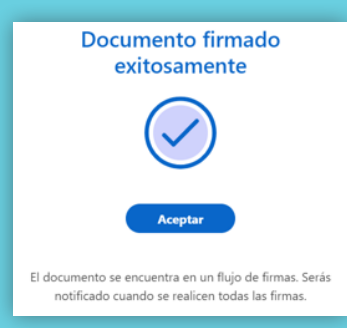